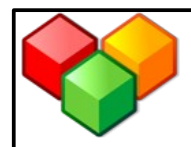

# **Wir arbeiten im WIKI...**

# **9. Bild einfügen**

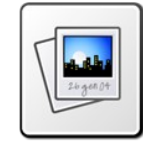

## **Schritt 1:**

Wenn du ein Bild einfügen willst, dann musst du dieses zunächst hochladen. Klicke dafür links auf **Datei hochladen**:

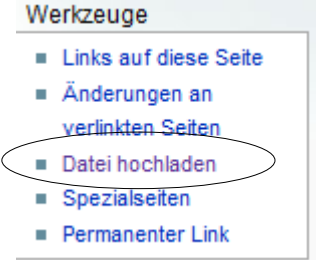

Bestimmt hast du schon einmal eine Datei an eine Email angehängt. Das Folgende funktioniert genauso.

Klicke auf **Durchsuchen** und wähle das Bild aus, das du von deinem Computer hochladen willst:

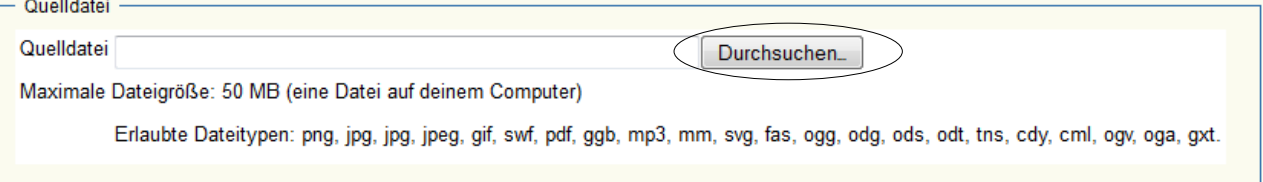

• Wähle einen geeigneten **Dateinamen**. Dieser muss dieselbe Endung besitzen, wie die Datei, die du hochgeladen hast (z.B. *.jpg* oder *.png*).

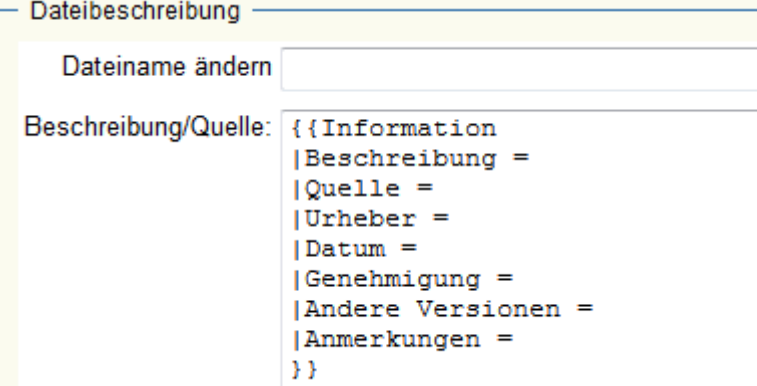

- **Beschreibung:** Was ist auf dem Bild zu sehen?
- **Quelle:** Woher hast du das Bild?
- **Urheber:** Wer hat das Bild erstellt / fotografiert?
- **Datum:** Wann wurde das Bild gemacht?
- Klicke anschließend auf **Datei hochladen.**

**Ein Beispiel:**

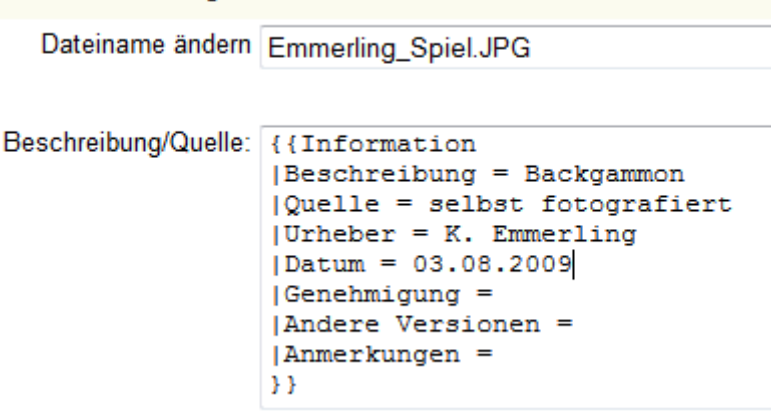

#### **Schritt 2:**

Sobald das Bild hochgeladen wurde, kann man es auf einer Seite einfügen:

• Gehe zu der Seite, auf der du das Bild haben möchtest.

Dateibeschreibung -

- Klicke auf **Bearbeiten.**
- Klicke nun auf das Dateilink-Symbol:

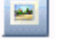

- Es erscheint dir **[[Datei:Beispiel.jpg]]**.
- Gib den Namen der Datei an, den du beim Hochladen gewählt hast, z.B. [[Datei:Emmerling Spiel.JPG]].
- Zuletzt die Vorschau anzeigen lassen und speichern!

### **Schritt 3:**

Die **Position** des Bildes kannst du ändern, indem du die gewünschte Position dem Dateilink hinzufügst:

z.B.

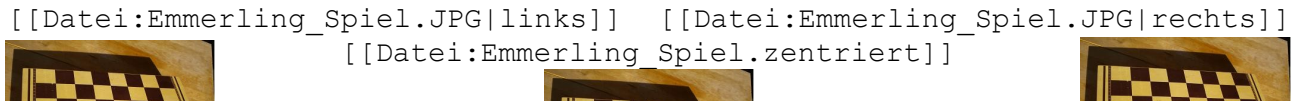

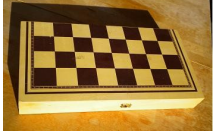

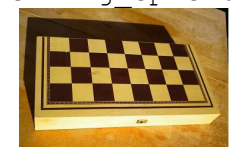

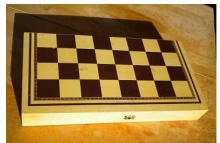

**Schritt 4:**

Ändere die **Größe** deines Bildes mithilfe der Pixelangabe im Dateilink:

z.B.

[[Datei:Emmerling\_Spiel.JPG|100px]]

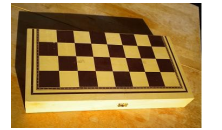

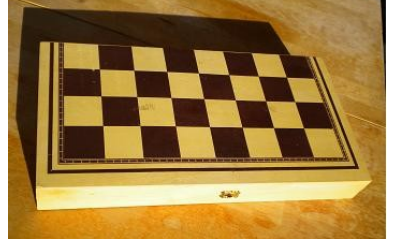

[[Datei:Emmerling\_Spiel.JPG|200px]]

Bilderquelle: http://commons.wikimedia.org/wiki/Nuvola/apps?uselang=de (aufgerufen am 12.06.2012)